# **S** bcps.schoology

## **Navigating your Parent View in Schoology**

### **Parent Home Page**

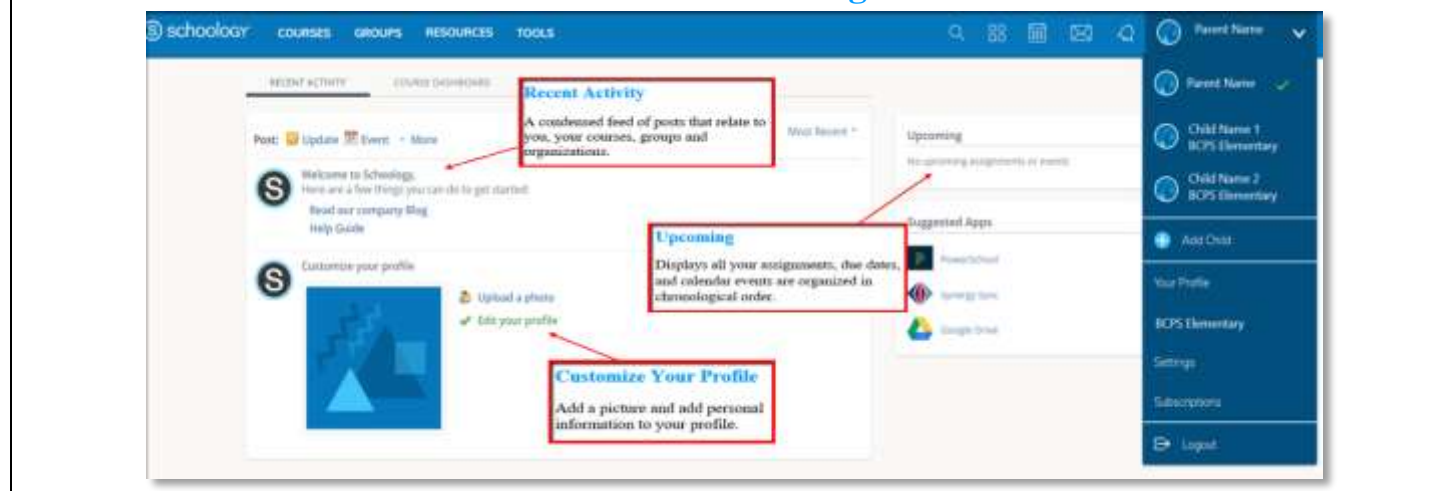

#### S schoology: **COURSES GROUPS RESOURCES** TOOLS **Course Dashboard** RECENT ACTIVITY COURSE DASHBOARD **Course Dashboard** enables you to view of your courses as a tiled list. Drag and drop course tiles to reorder courses. From the Course Dashboard, click into any one of your courses and go directly to its English Lit 1110: Section 1 English Lit 1110: Section 2 侖 main landing page. Fair Lokes Academy Fair Lakes Academy **Account View** Click on the arrow in the upper-right corner, next to OAt Name 2<br>BLPS Demand **Account View** your name, to view any **A** Addition connected student account(s). **Contractor** The check mark in this drop-**BCPS Elementary** down menu indicates which account you are currently in.Salupperson **E** Light

© Office of Innovation & Digital Safety, Division of Curriculum and Instruction Baltimore County Public Schools Last Updated: April 6, 2020

#### town **Ca** Furnish **Setting Up Notifications**  $\odot$  Different Click **Settings** from the dropit is a **O** Uniterest  $\approx$   $\approx$ down menu in the upper right- $H = -1$ a sana hand corner. From the account  $(n-1)$ **Louisian** settings area, click the  $H_1 = 1$ **Greenwich** en me  $(1, -4)$ Notifications tab to customize it isn't your notification settings. Notificati  $m = 4$  $H = 2$  $=$   $\frac{1}{2}$ **Search & Calendar** RR<sub>1</sub> 霝 ⊠ **Katherine Cox** Q  $\checkmark$ **Search** allows you to find Calendar courses, groups, and people in Search Schoology. **[Calendar](https://support.schoology.com/hc/en-us/articles/201001693-How-Do-I-Use-the-Calendar-)** displays events from Upcoming Calendar your courses, groups, and No upcoming assignments or events organizations. **Messages & Notifications** 88 Q 圇 Katherine Cox V **Messages** allow you to communicate with other BCPS Schoology users. Messages Notifications **Notifications** appear any time someone sends you a message, Upcoming Calendar wants to connect, or does No upcoming assignments or events something that pertains to your courses or groups (depending on your settings). **Courses, Groups, and Resources** S schoology **Courses** display courses in COURSES GROUPS **RESOURCES** TOOLS which you are personally enrolled. RECENT ACTIVITY COURSE DASHBOARD **Groups** display the groups in Most Recent = Post: Update D Event - More which you are enrolled. Welcome to Schoology, Here are a few things you can do to get started: **Resources** are a place to **Read our company Blog** create, view, edit, and manage all your instructional

resources.